# Guia de configuración de sala de BBB para colegas

#### **Big Blue Button**

Facultad de Ingeniería de Oberá - Daniel Refosco

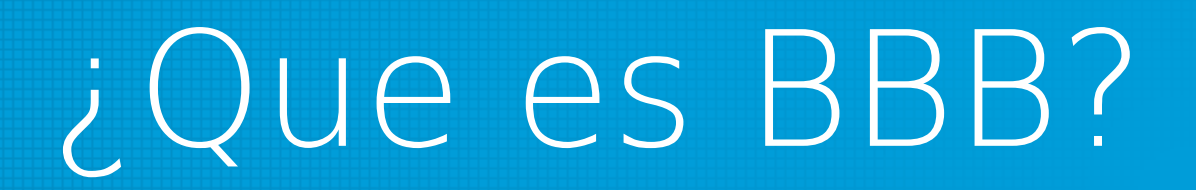

- BigBlueButton es un sistema de conferencia web de código abierto (Free)
- https://bigbluebutton.org/

# Características de BBB

#### **BigBlueButton Features**

Everything you need to teach and participate in an online class.

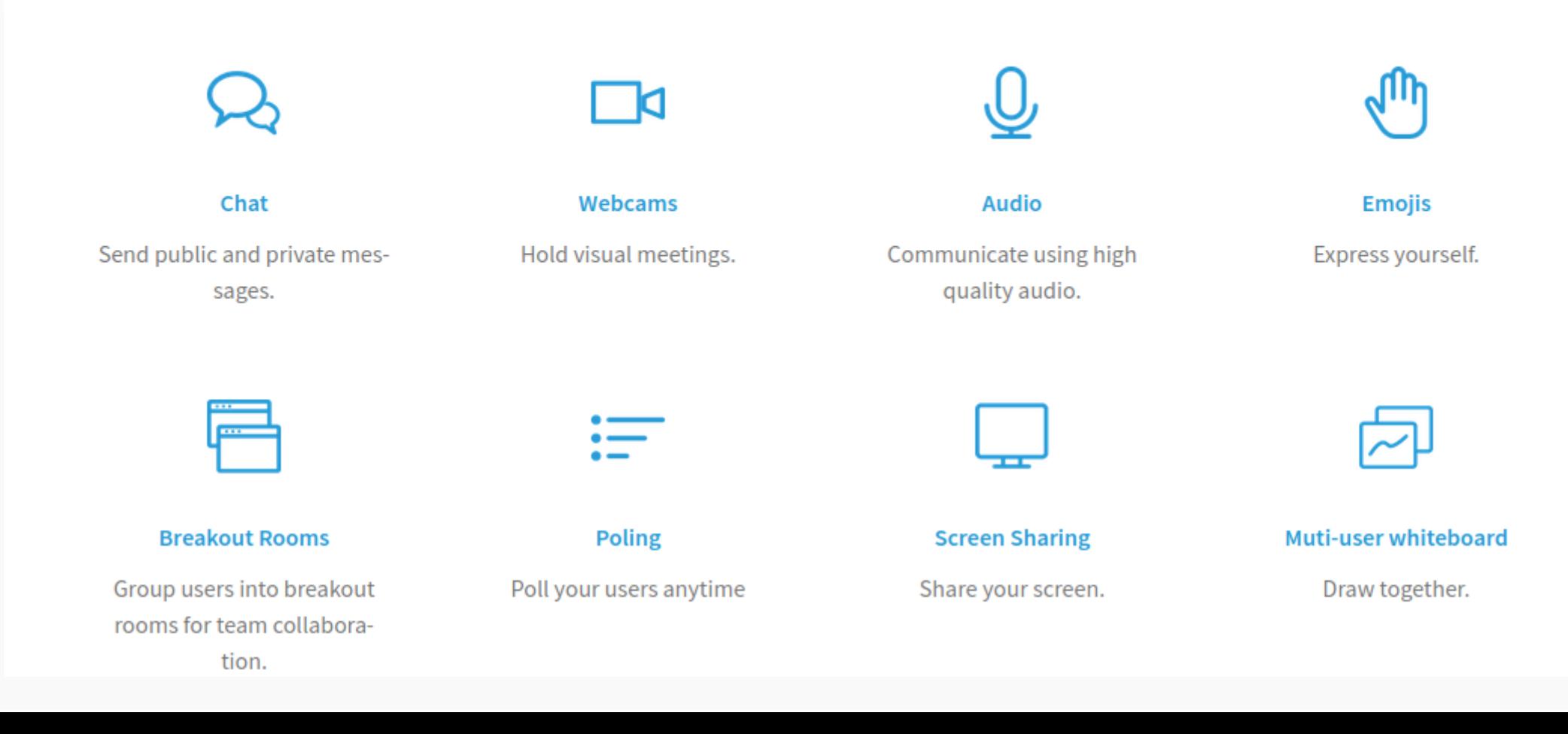

### Resumen de características de BBB

- BigBlueButton admite compartir:
	- Audio
	- Video
	- Presentaciones
	- Pantalla
- BigBlueButton dispone de chat público y privado
- Uso compartido de escritorio ( pantalla)
- Los usuarios pueden ingresar a la conferencia en uno de dos roles:
	- espectador
	- moderador.
- No es necesario instalar NADA , solo basta tener un Navegador Web.

### Resumen de características de BBB

- Está integrado al Moodle, basta Añadir una actividad BBB
- Los usuarios no necesitan instalar NADA.
- Los usuarios no necesitan registrarse en Ningún lugar, solo deben estar matriculados en el curso del Moodle.
- Como está integrado al Moodle, los usauarios matriculados en el Curso de Moodle pueden obtener el perfil de moderador u observador, eligiendose por nombre o por rol del moodle ( Alumno)

#### ¿Es el único sistema para de Conferencia o web conferencia?

- NO, hay muchos. Hoy en día los videos juegos en línea llevaron que se implementaran muchos de estos sistemas, pero el origen ( jugardores) , hace que se piensen en una sala compuesta por pares, y no algo mas parecido a una clase, formada por grupos ( docentes, alumnos).
- Sin duda se pueden llegar a configurar para que finalmente queden parecidas o similares, pero el propósito de la creación es distinto.. esto desde el vamos establece diferencias.
- Hay otros sistemas que no fueron originados por los video juegos on line, pero la mayoría por lo que se no se integra al moodle de manera nativa.

# Algunas Alternativas..

- Microsoft Team
- $\cdot$  Slack
- Riot.im
- Hangouts
- Wire
- Mattermost
- Rocket Chat
- Zulip
- Gitter
- RingCentral Clip
- Twist
- $\cdot$  etc...

# Por que elegí el BBB

- Libre
- Integrado al Moodle
- Sencillo de usar, basta tener un navegador.
- Está pensado para el escenario de la Clase: Alumnos, Docentes.
- Tiene naturalmente 2 perfiles: Moderado, Observador
- No hay que registrarse en ningún lado.

# BBB,¿es lo mejor?

• Ni si , ni no, todo lo contrario .

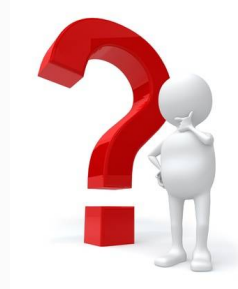

- Es lo que conocía y me resultó mas fácil de implementar y usar.
- No hay Fanatismo en la elección de BBB, solo cuestiones prácticas.

#### Elementos necesarios para el Docente:

- Estar registrado en un curso de Moodle.
- Ser Responsable Editor en ese curso de Moodle.
- Sugerencias para el uso (no son obligatorias):
	- –Tener microfono.
	- –Tener Auriculares.
	- –Tener Camara Web.
	- –Tener dos pantallas o monitores.

# ¿Como creo la Sala en el Moodle?

**3**

G

- <sup>1</sup> Activo la Edición en el Curso
- <sup>2</sup> Añado una actividad
- 3 Selecciono bbb
- <sup>4</sup> Y agregar

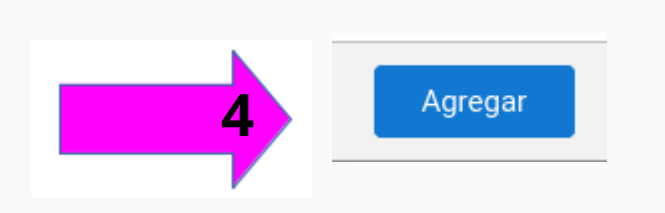

#### Añade una actividad o un recurso

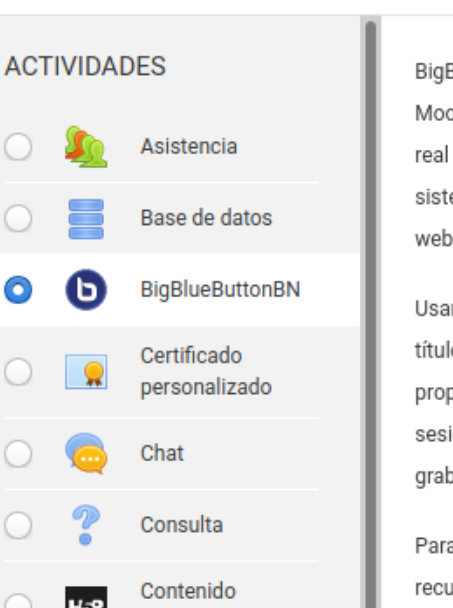

BigBlueButtonBN le permite crear dentro de Moodle enlaces hacia aulas en línea en tiempo real con salas que emplean BigBlueButton, un sistema de código abierto para conferencias web para la educación a distancia.

Usando BigBlueButtonBN puede especificar el título, descripción, fecha del calendario (que le proporciona un rango de fechas para unirse a la sesión), grupos, y detalles acerca de la grabación de la sesión en línea.

Para ver grabaciones posteriormente, añada un recurso RecordingsBN a este curso.

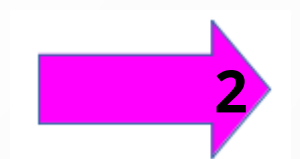

Añade una actividad o un recurso

Activar edición

×

**1**

#### Luego de creada la actividad se abre la parte de Configuración con 9 secciones

- Ajustes generales.
- 2 Activity/Room settings.
- **3 Recording settings.**
- Participantes.
- Programación de sesiones.
- Ajustes comunes del módulo.
- Restricciones de acceso.
- Marcas.
- Competencias

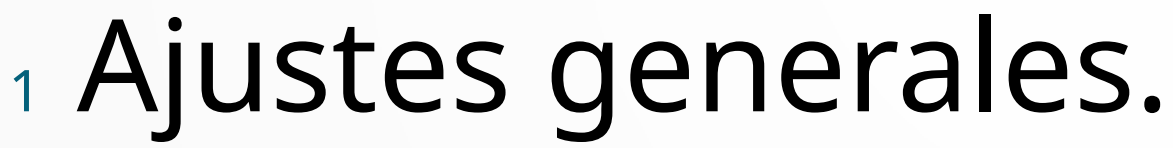

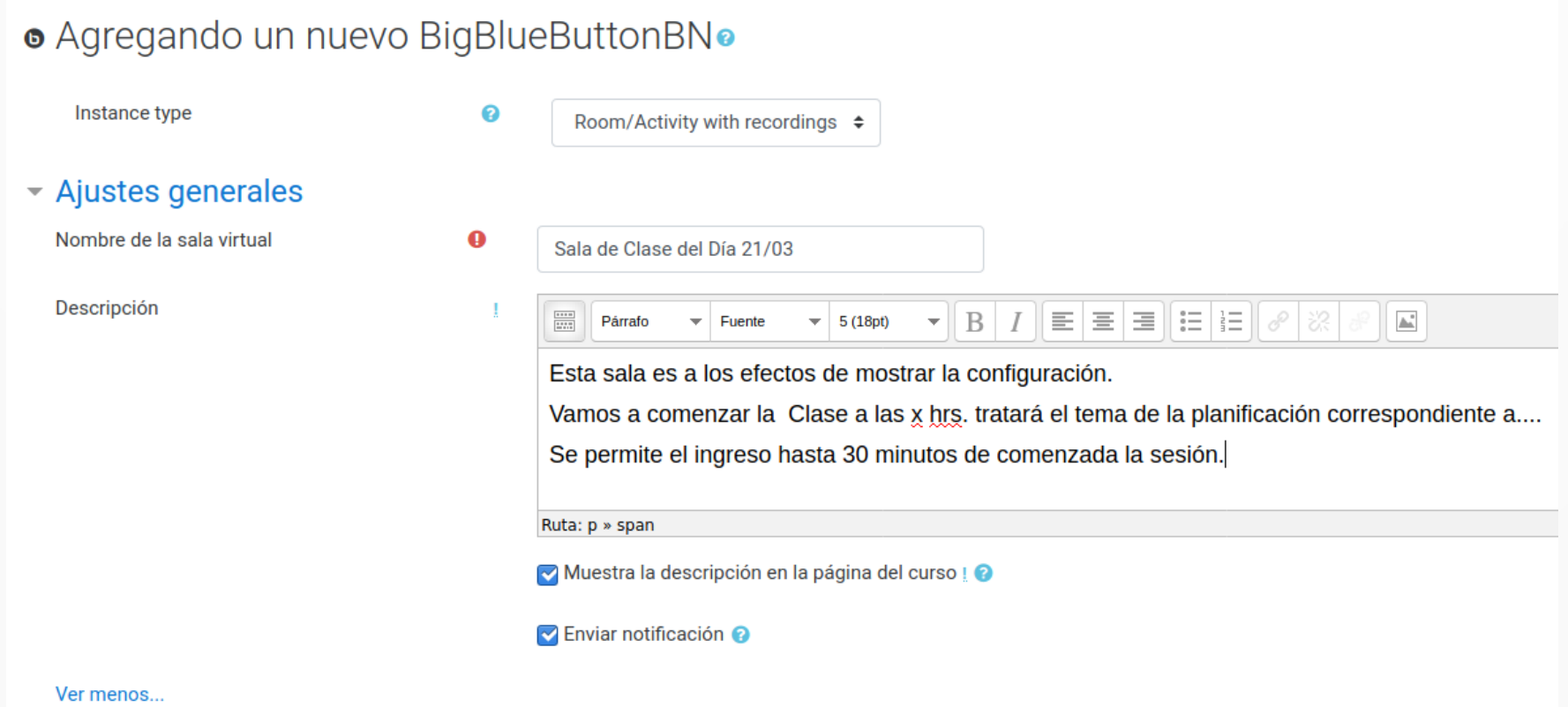

### 1 Activity/Room settings.

#### - Activity/Room settings

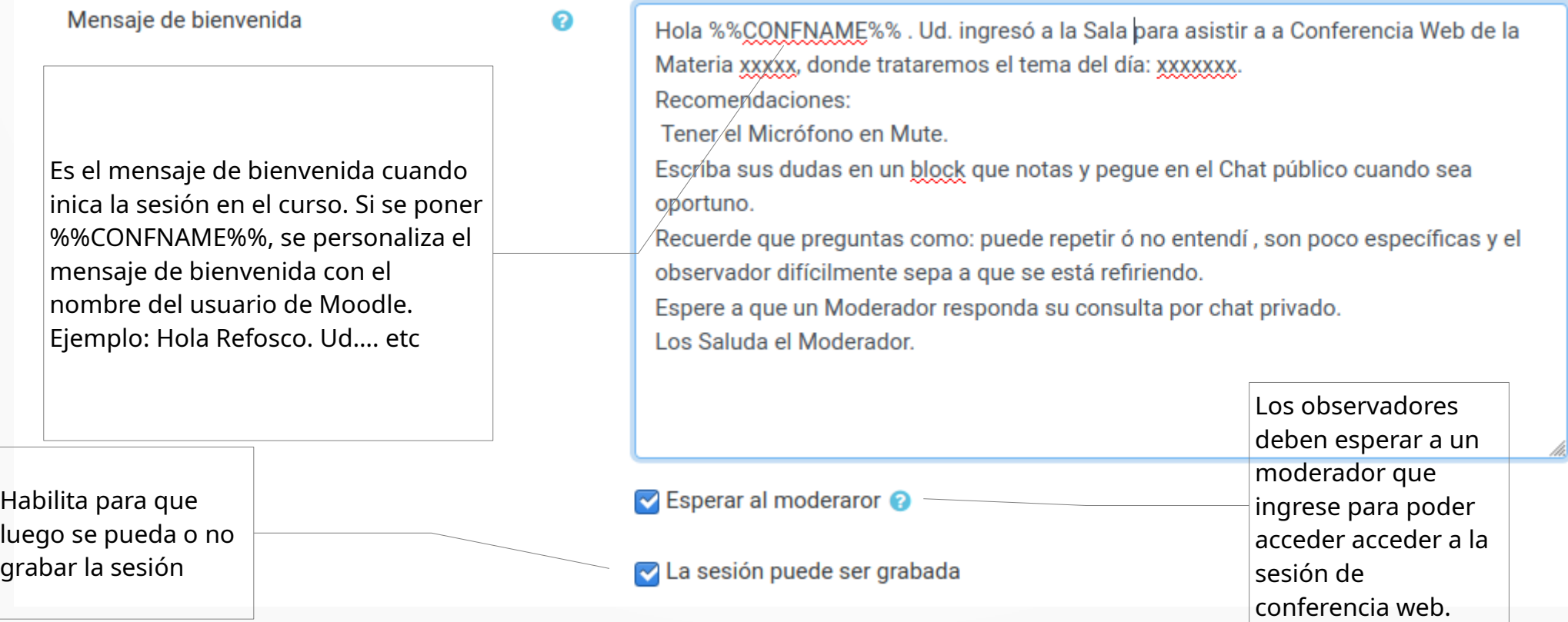

# <sup>1</sup> Recording settings, no hay nada para configurar

2

 $\blacktriangleright$  Recording settings

No settings can be edited

<sup>1</sup> Participantes.

- Se puede elegir entre:
	- Todos los usuarios inscriptor : se refiere al curso de Moodle.
	- Rol : se refiera a seleccionar un grupo o perfíl del moodle ( alumnos,Profesor Editor Responsabe)
	- Usuario: permite seleccionar puntualmente a algún usuario/usuarios.

### <sup>1</sup> Programación de sesiones.

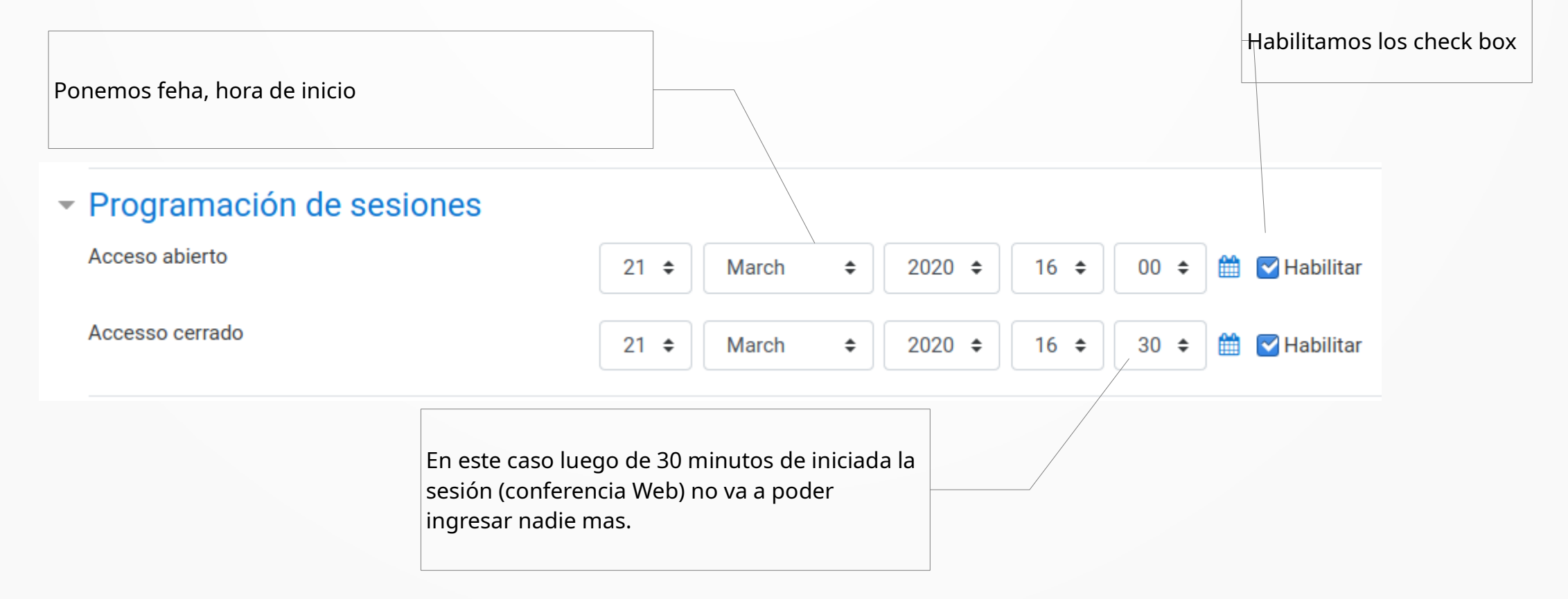

### <sup>1</sup> Programación de sesiones.

Sería visible el acceso la sesión de conferencia Web.

#### ▼ Ajustes comunes del módulo

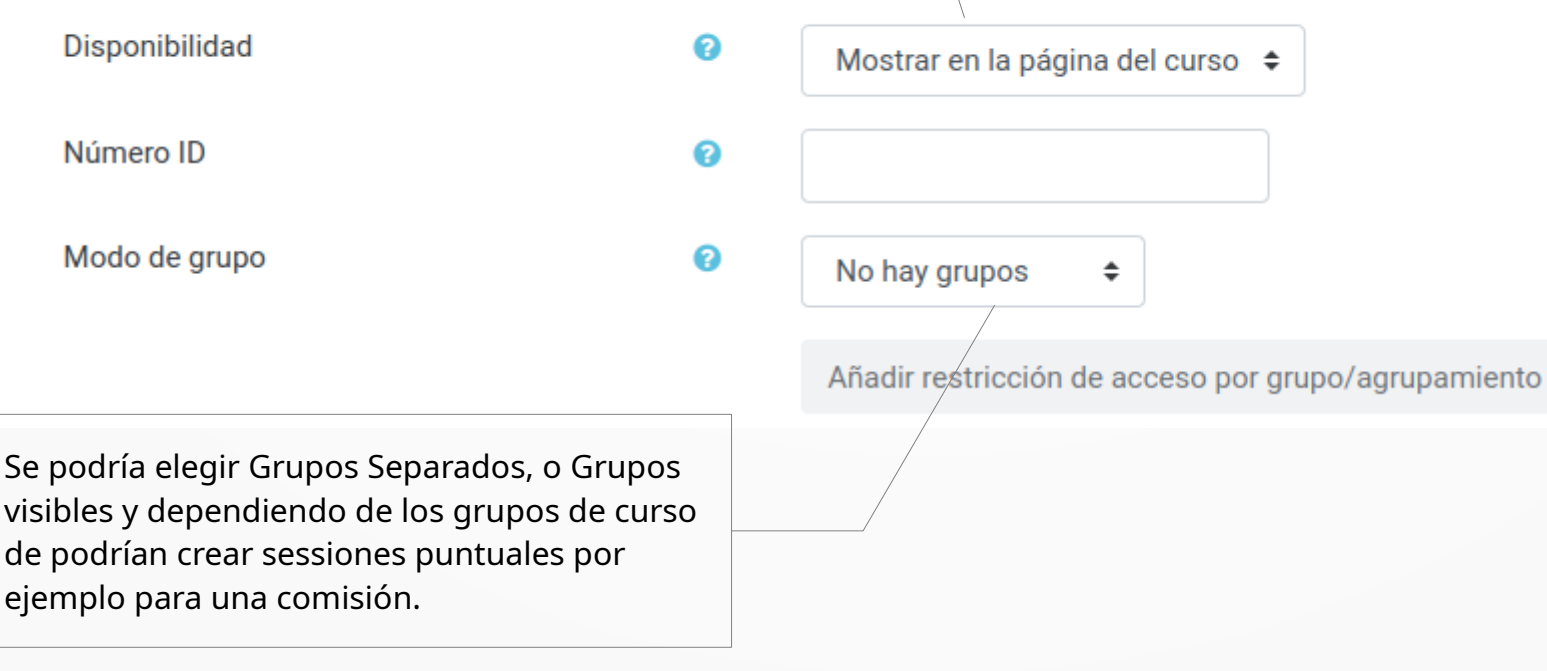

#### <sup>1</sup> Restricciones

Al elegir Grupos separados, puedo luego aplicar una restricción de Acceso..

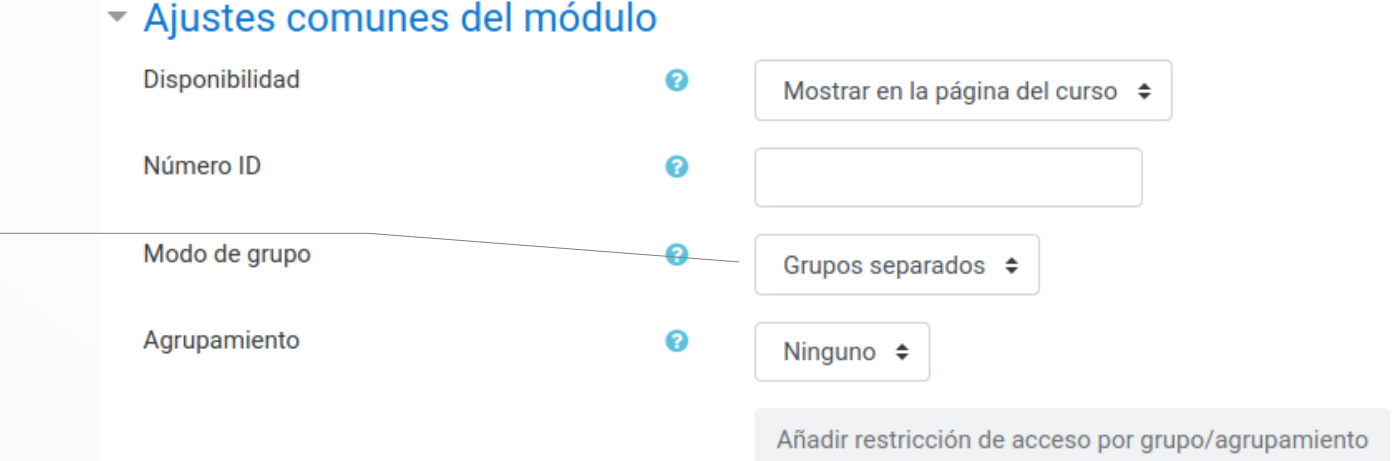

En este caso, sería de la asignatura Informática tengo 5 comisiones, elijo que solo puedan ingresar a esta sesión de conferencia Web los de la comisión 1, pordría agregar otra restricción como para que también puedan los de la comisión 2.

#### Restricciones de acceso

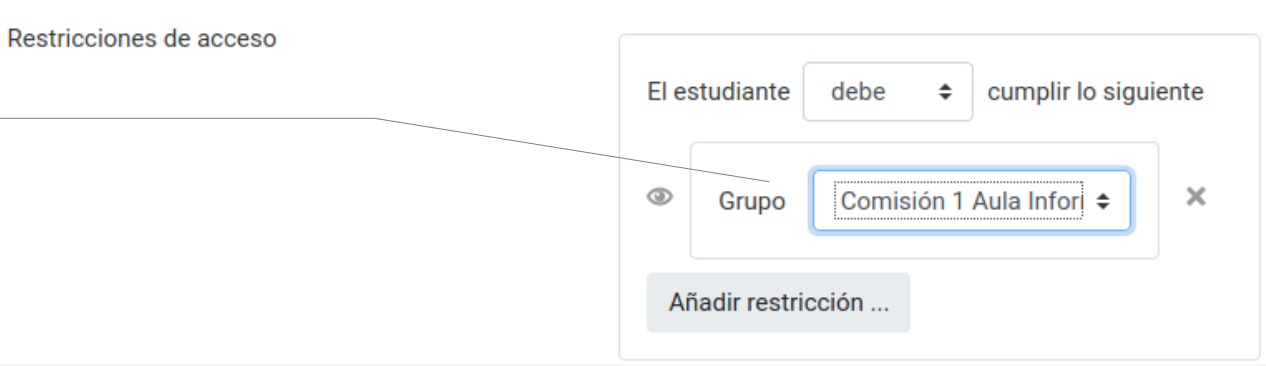

Fin de guia de configuración de sala de BBB para colegas

#### **Big Blue Button**